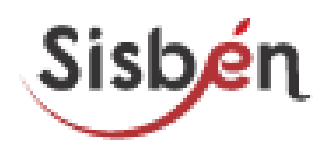

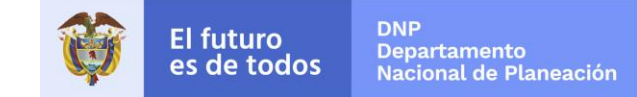

# MANUAL USUARIOS

# PORTAL ÚNICO DE SOLICITUDES CONSULTA MASIVA DE INFORMACIÓN

**◎ GOV.CO** 

Sisbén

Sistema de Identificación de Potenciales Beneficiarios de Programas Sociales Calle 26 # 13-19 - Edificio ENTerritorio / Bogotá D.C., Colombia Código Postal: 110311 Horario de Atención: 8:00 a.m. - 4:30 p.m. jornada continua

**Contacto** 

Teléfono Conmutador: +57 (1) 381 50 00 Línea Gratuita: 01 8000 12 12 21 Política de seguridad de la información

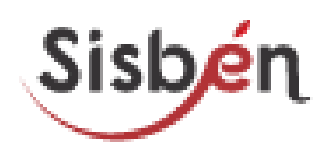

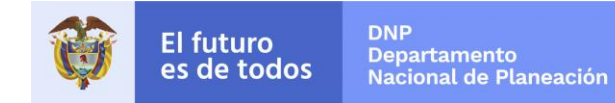

# **Contenido**

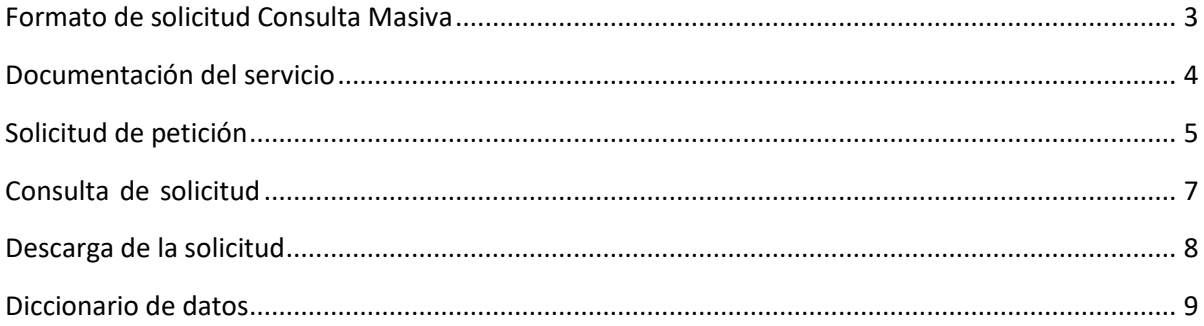

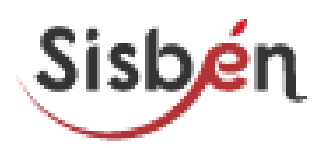

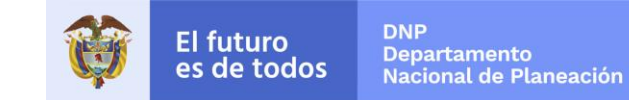

# <span id="page-2-0"></span>**Formato de solicitud Consulta Masiva**

**1. Para registro de la entidad:**

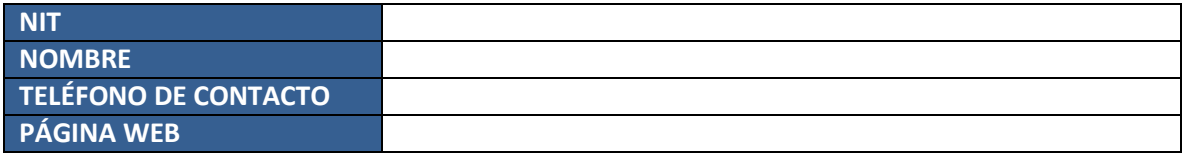

#### **2. Para registro del usuario:**

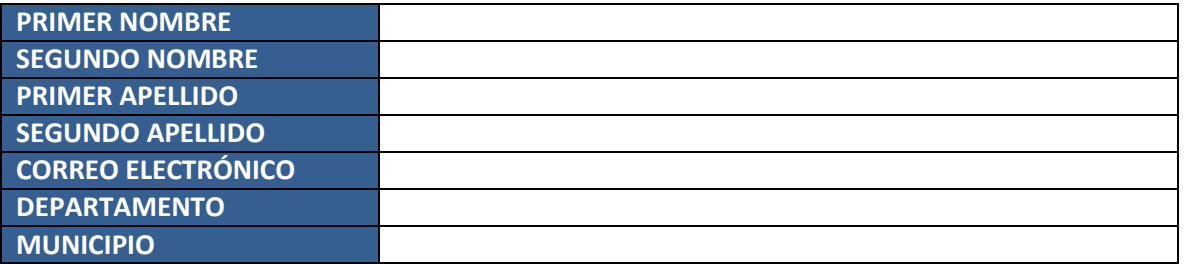

#### **3. Envió contraseña y usuario**

Se enviará al correo que registro la entidad el nombre de usuario y la contraseña

#### **4. URL conexión al servicio**

La URL de conexión es la siguiente:

[https://reportes.sisben.gov.co/DNP\\_PortalUnicoSolicitudes/Modulo/Frontend/Login.aspx](https://reportes.sisben.gov.co/DNP_PortalUnicoSolicitudes/Modulo/Frontend/Login.aspx)

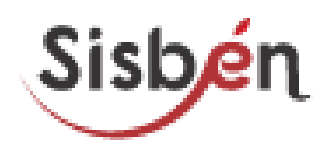

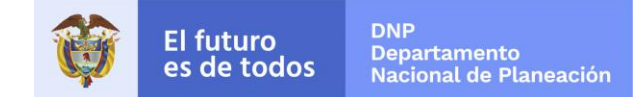

### <span id="page-3-0"></span>**Documentación del servicio**

El Portal Único de solicitudes (Consulta Masiva), que describe la interfaz pública del servicio web es:

[https://reportes.sisben.gov.co/DNP\\_PortalUnicoSolicitudes/Modulo/Frontend/Login.aspx](https://reportes.sisben.gov.co/DNP_PortalUnicoSolicitudes/Modulo/Frontend/Login.aspx)

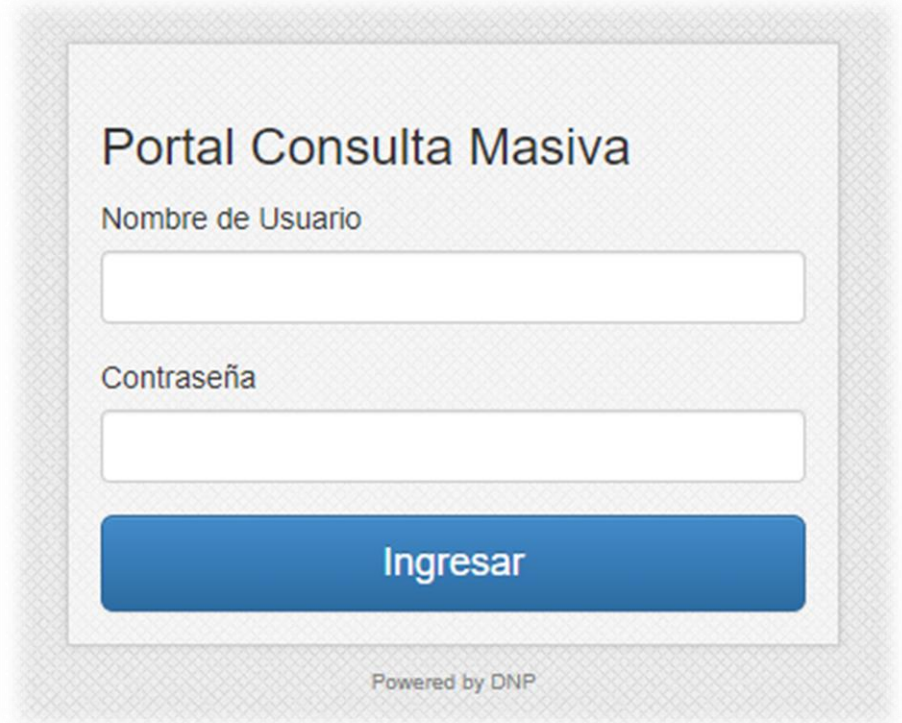

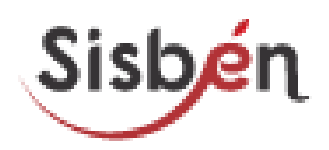

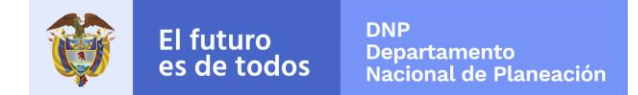

# <span id="page-4-0"></span>**Solicitud de petición**

La solicitud para registrar debe estar en formato .xls(Excel) con la siguiente estructura de campos:

- Tipo documento
- Numero de documento
- Fecha nacimiento

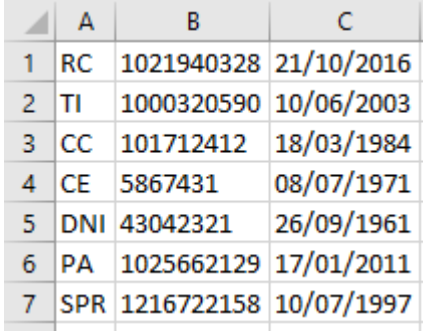

Es importante que el documento .xls(Excel) no cuente con encabezado y no se encuentren espacios en blanco en cada celda de la información relacionada.

El nombre del archivo debe ser: año\_mes\_dia

Dentro del sistema aparecerá el botón de examinar para subir su archivo:

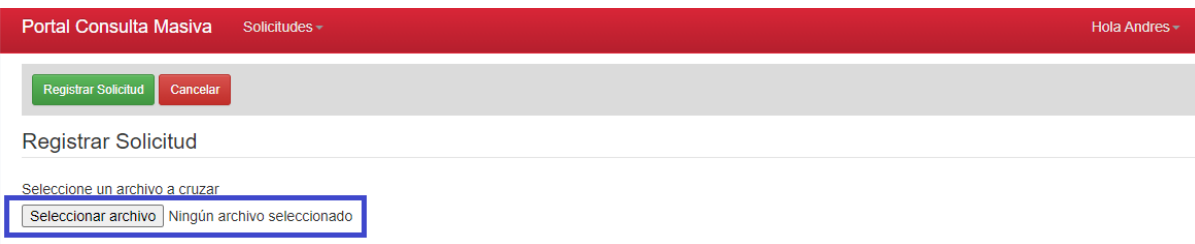

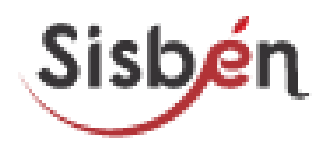

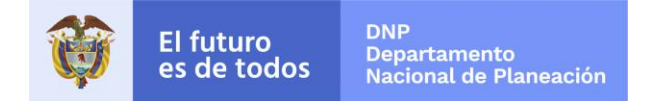

Al presionar sobre el botón seleccionar archivo se abrirá una ventana de examinar para cargar el documento, al seleccionar el archivo y presionamos en abrir.

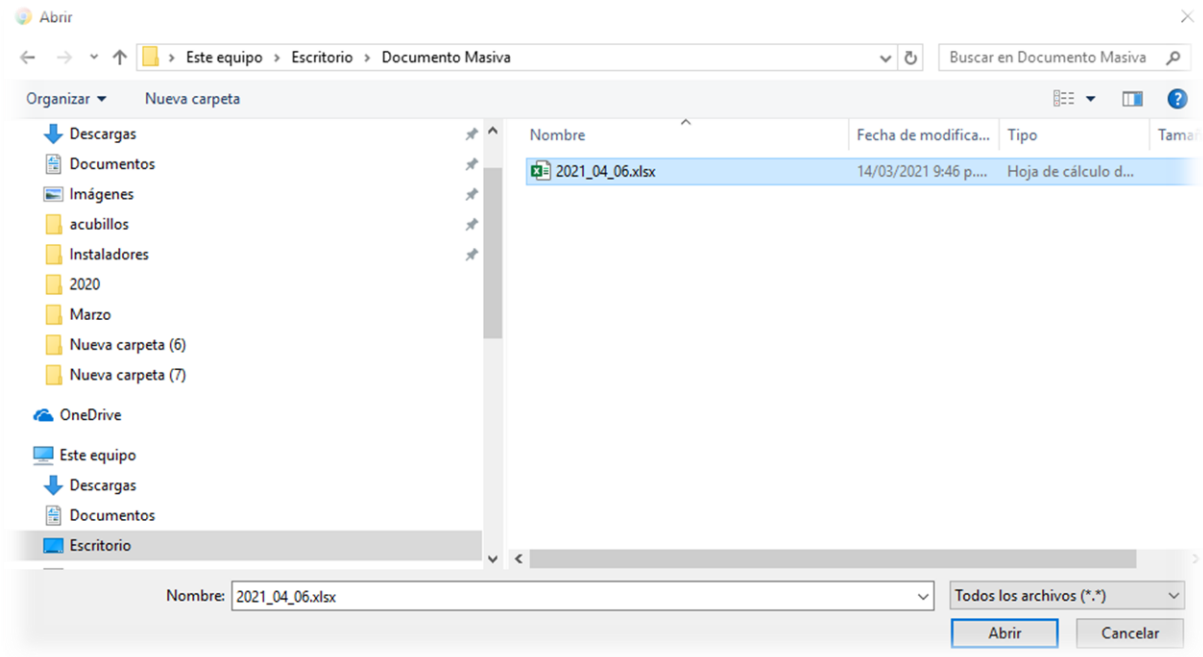

Luego de cargar el archivo retornara a la página con el documento debidamente cargado

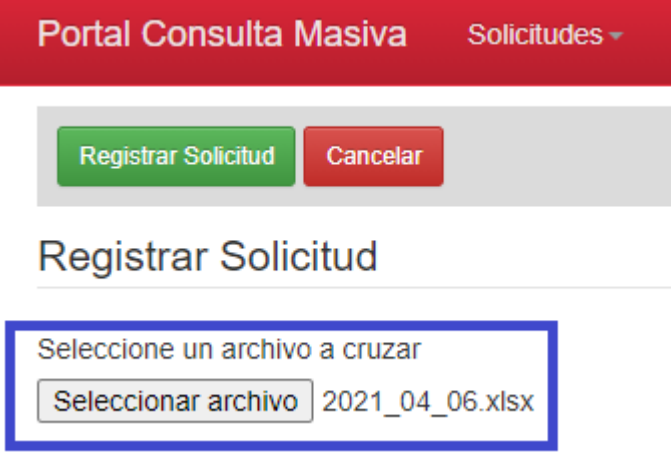

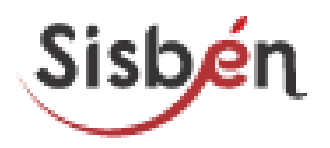

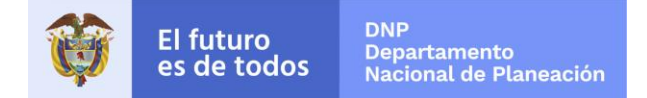

Luego presionamos en el botón de registrar solicitud, si la solicitud fue cargada exitosamente retornara el código con el cual queda registrada.

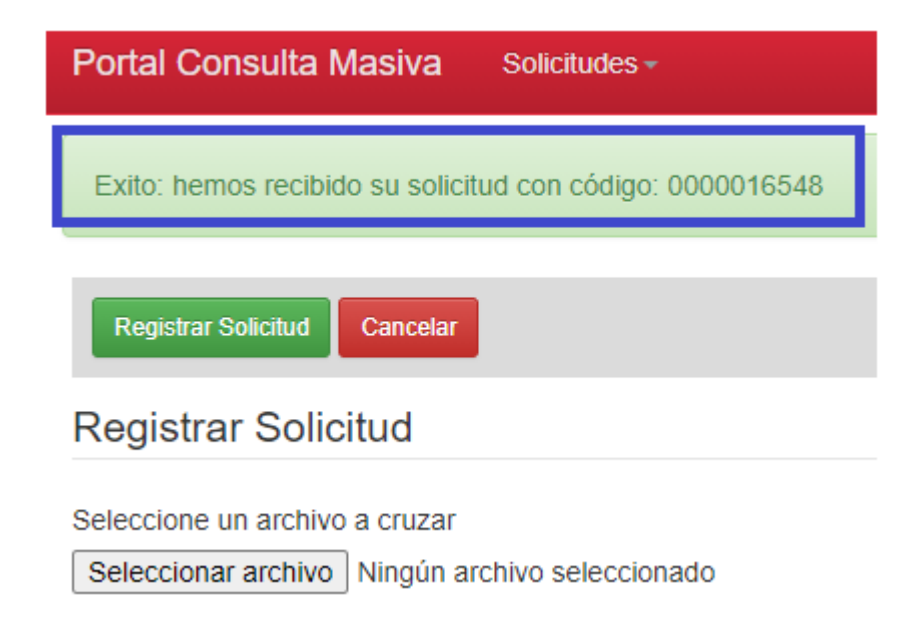

### <span id="page-6-0"></span>**Consulta de solicitud**

Después de cargado el archivo se podrá detallar la lista de las solicitudes pendientes y la lista de las solicitudes procesadas, adicional se evidencia el id del documento, fecha y el estado actual de la solicitud, que se detalla mas adelante en el diccionario de datos.

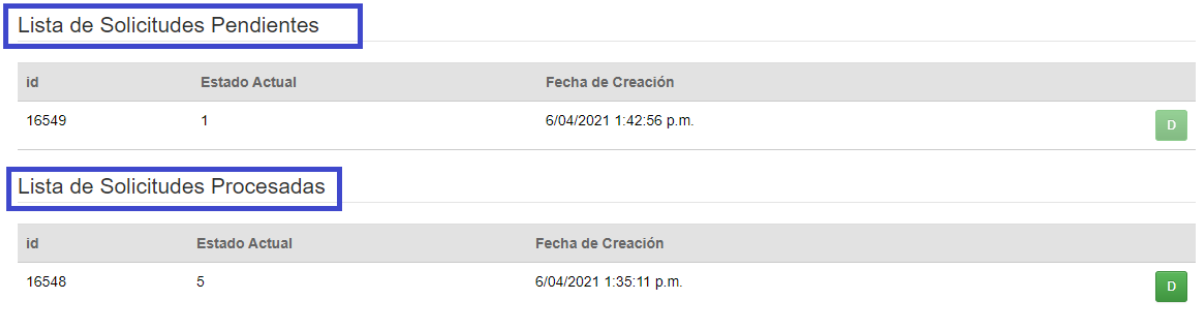

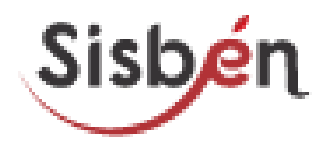

En la parte izquierda de la solicitud procesadas se encontrará una letra **D,** donde podrá descargar el archivo.

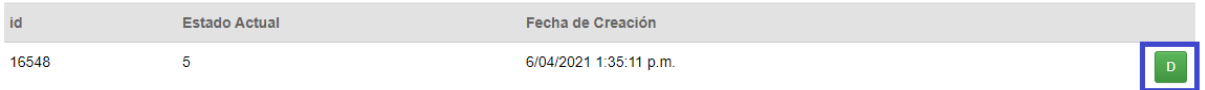

# <span id="page-7-0"></span>**Descarga de la solicitud**

En el momento de realizar la descarga del archivo se mostrara la siguiente informacion.

- ID
- Tipo de documento
- Numero de documento
- Fecha de nacimiento
- Subgrupo
- Grupo
- Nivel de salud
- Corte Sisbén
- Codigo del departamento
- Codigo del municipio
- Codigo del departamento y municipio

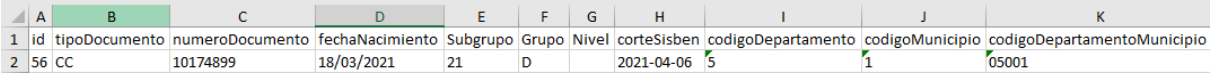

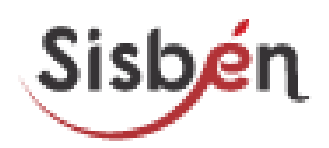

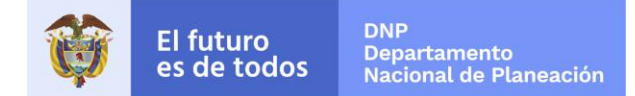

# <span id="page-8-0"></span>**Diccionario de datos**

- Seguido a esto informo de las siglas para realizar la consulta por tipo de documento:
- 1. Registro Civil "RC"
- 2. Tarjeta De Identidad " $I''$
- 3. Cedula de Ciudadanía " $CC$ "
- 4. Cedula de Extranjería " $CE"$
- 5. Documento Nacional de Identidad "DNI"
- 6. Pasaporte "PA"
- 7. Salvo Conducto para refugiados "SPR"
- 8. Permiso Especial de Permanencia "PEP"
- Tipos de estado de la solicitud

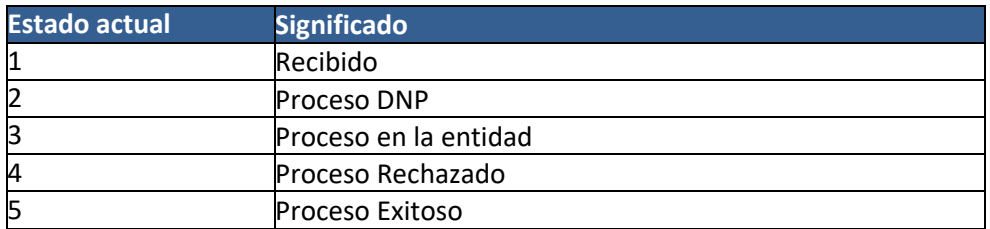